# **Intel(R) Express Installer**

Il CD di Intel(R) Express Installer contiene la documentazione dei prodotti e le note di configurazione per installare il software applicativo e i driver di periferica nei sistemi basati sulle schede madri Intel per sistemi desktop. Se il sistema è connesso a Internet il CD di Intel Express Installer consente anche di ottenere i driver più recenti e gli aggiornamenti.

Per informazioni specifiche relative ai componenti contenuti nel CD, vedere il file Readme.txt che si trova nella directory principale del CD. Consultare inoltre agli eventuali file Readme relativi alle utilità software, ai driver di periferica e alle applicazioni inclusi nel CD. Questi file potrebbero contenere ulteriori istruzioni di installazione e/o note di rilascio più recenti.

Usare il mouse per spostarsi all'interno del sommario, dell'indice e delle schede di ricerca del file della Guida. Per lo spostamento tramite la tastiera, usare i tasti freccia sinistra/destra per aprire/chiudere gli argomenti e i tasti su/giù per spostarsi su nuovi argomenti. Premere il tasto Invio per visualizzare gli argomenti selezionati, come indicato qui di seguito:

- [Requisiti](#page-1-0)
- Descrizione [dell'interfaccia](#page-6-0) utente
- [Schermata](#page-13-0) Installa software
- [Schermata](#page-21-0) Documenti
- [Schermata](#page-22-0) Opzioni
- [Schermata](#page-24-0) Rapporti
- [Schermata](#page-25-0) Sfoglia CD
- [Schermata](#page-26-0) Offerte speciali
- [Schermata](#page-27-0) Software Regionale
- [Schermata](#page-28-0) Download Center
- [Componenti](#page-34-0) software specifici

# <span id="page-1-0"></span>**Requisiti**

Il software del CD deve essere installato in un computer che contenga una scheda madre Intel per sistemi desktop con uno dei sistemi operativi riportati nel file Readme.txt.

*NOTA:* se il proprio sistema operativo non è uno di quelli richiesti, la selezione del software della tabella dei [prodotti](#page-14-0) sarà disattivata. *NOTA:* l'installazione in alcuni sistemi operativi richiede che un utente abbia eseguito l'accesso come amministratore o abbia i privilegi di amministratore.

*NOTA:* se sul sistema sono in esecuzione altre applicazioni che potrebbero impedirne il riavvio, chiudere tali applicazioni prima di iniziare l'installazione. In questo modo si può evitare di perdere i dati non salvati.

#### **Informazioni aggiuntive sul sistema operativo**

Sebbene sia supportata una gran varietà di versioni di sistemi operativi, è possibile che alcuni componenti o prodotti contenuti nel CD richiedano la versione ottimale o più recente del sistema operativo.

È possibile che alcuni driver e alcune applicazioni (componenti) inclusi nel CD non siano supportati da tutti i sistemi operativi. Per evitare confusione, l'elenco dei componenti supportati visualizzato nella schermata Installa software viene filtrato automaticamente in base al sistema operativo rilevato.

#### **Altri commenti e questioni di funzionamento**

- Per evitare un funzionamento lento e instabile del programma quando si installa il software dal CD di Intel Express Installer, consentire l'accesso al computer a un solo utente. Non utilizzare le funzioni di cambio utente rapido.
- Se il sistema è dotato di più di un'unità CD o DVD, usare SEMPRE l'unità CD/DVD "originale" per le installazioni della sessione effettuate dal CD di Intel Express Installer. In caso contrario, potrebbe essere visualizzato il messaggio di errore "File non trovato". Per esempio, se in un sistema esistono due unità CD/DVD (F: e G:) e il CD di Intel Express Installer è stato inserito nell'unità G:, usare sempre l'unità G: per quella sessione del CD.

# **Supporto del prodotto**

È possibile ottenere informazioni riguardanti il CD di Intel Express Installer nei modi seguenti:

**Informazioni riguardanti questo CD** - Visualizzare in una finestra di dialogo le informazioni di versione correnti del CD facendo clic sulla tabella delle [opzioni](#page-7-0) a sinistra mostrato sotto:

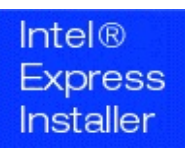

Se sul sistema è installato un browser ed è disponibile un provider di servizi Internet, i siti seguenti offrono informazioni di supporto per il CD di Intel Express Installer e la scheda madre Intel per sistemi desktop.

- **Sito Web di supporto Intel** Usare il collegamento ([http://support.intel.com](http://support.intel.com/support/it/index.htm)) per andare al sito Web di supporto Intel.
- **Sito Web principale di Intel** Connettersi al sito per gli utenti Intel ([http://www.intel.it\)](http://www.intel.it) facendo clic sul logo Intel nella parte inferiore della tabella delle opzioni a sinistra.

Consultare anche la cartolina della garanzia per informazioni sul supporto per le schede madri Intel per sistemi desktop.

Per ottenere informazioni di supporto relative ai componenti del CD (driver, utilità e applicazioni software) fare riferimento al componente installato o al file Readme.txt.

# **Informazioni legali**

Copyright (c) 2000 - 2006 Intel Corporation. Tutti i diritti riservati.

Il file della Guida di Intel(R) Express Installer e il software in esso descritto sono forniti in licenza e possono essere utilizzati e copiati solo in conformità con i termini di questa licenza. Le informazioni contenute in questo documento sono fornite esclusivamente a scopo informativo, sono soggette a modifiche senza preavviso e non comportano un impegno da parte di Intel Corporation. Intel Corporation non si assume alcuna responsabilità di eventuali errori o imprecisioni che potrebbero essere contenuti in questo documento o nel software fornito insieme ad esso.

Ad eccezione da quanto autorizzato in questa licenza, nessuna parte di questo documento può essere riprodotta, memorizzata su un sistema che ne consenta il recupero o trasmessa in qualunque forma e tramite qualsiasi mezzo senza il previo consenso scritto di Intel Corporation.

Il produttore dell'hardware è il solo responsabile del progettazione, della vendita e della funzionalità del proprio prodotto, comprese eventuali responsabilità derivate da violazioni del prodotto o dalla garanzia del prodotto.

Intel, Viiv, Pentium, Celeron e il logo Intel sono marchi o marchi registrati di Intel Corporation o sue società affiliate negli Stati Uniti e in altri paesi.

\* Altri marchi e altre denominazioni potrebbero essere rivendicati come proprietà di terzi.

HLP Ver 4.7 - rev-120 - CD di Intel(R) Express Installer per la scheda madre Intel per sistemi desktop.

## <span id="page-6-0"></span>**Descrizione dell'interfaccia utente**

Nella schermata di apertura del programma Intel Express Installer sono disponibili i pulsanti e le aree [selezionabili](#page-7-0) con il mouse della tabella delle opzioni che consentono di selezionare le operazioni da eseguire e di visualizzare le informazioni.

I pulsanti della tabella delle opzioni consentono di accedere velocemente a tutte le schermate delle funzioni (come ad esempio *Installa software*) e ad altre informazioni (come ad esempio *Sfoglia CD* e *Guida*). Vedere le [funzioni](#page-7-0) del canale di selezione.

Per ulteriori informazioni sulle modalità d'utilizzo di ciascuna operazione, fare anche riferimento all'operazione specifica:

- Installa [software](#page-13-0)
- [Documenti](#page-21-0)
- [Opzioni](#page-22-0)
- [Rapporti](#page-24-0)
- [Sfoglia](#page-25-0) CD
- Offerte [speciali](#page-26-0)
- Software [Regionale](#page-27-0)
- [Download](#page-28-0) Center

È possibile che all'interno delle schermate specifiche siano visualizzati ulteriori pulsanti per l'esecuzione di operazioni, quali il pulsante *Installa adesso* (nella schermata Installa software) o *Stampa...* (nella schermata Rapporti). Per ulteriori informazioni sui pulsanti visualizzati in ciascuna schermata, fare riferimento a **[Descrizione](#page-11-0) dei pulsanti**.

# <span id="page-7-0"></span>**Funzioni della tabella delle opzioni**

Le zone blu dello schermo offrono le seguenti funzioni:

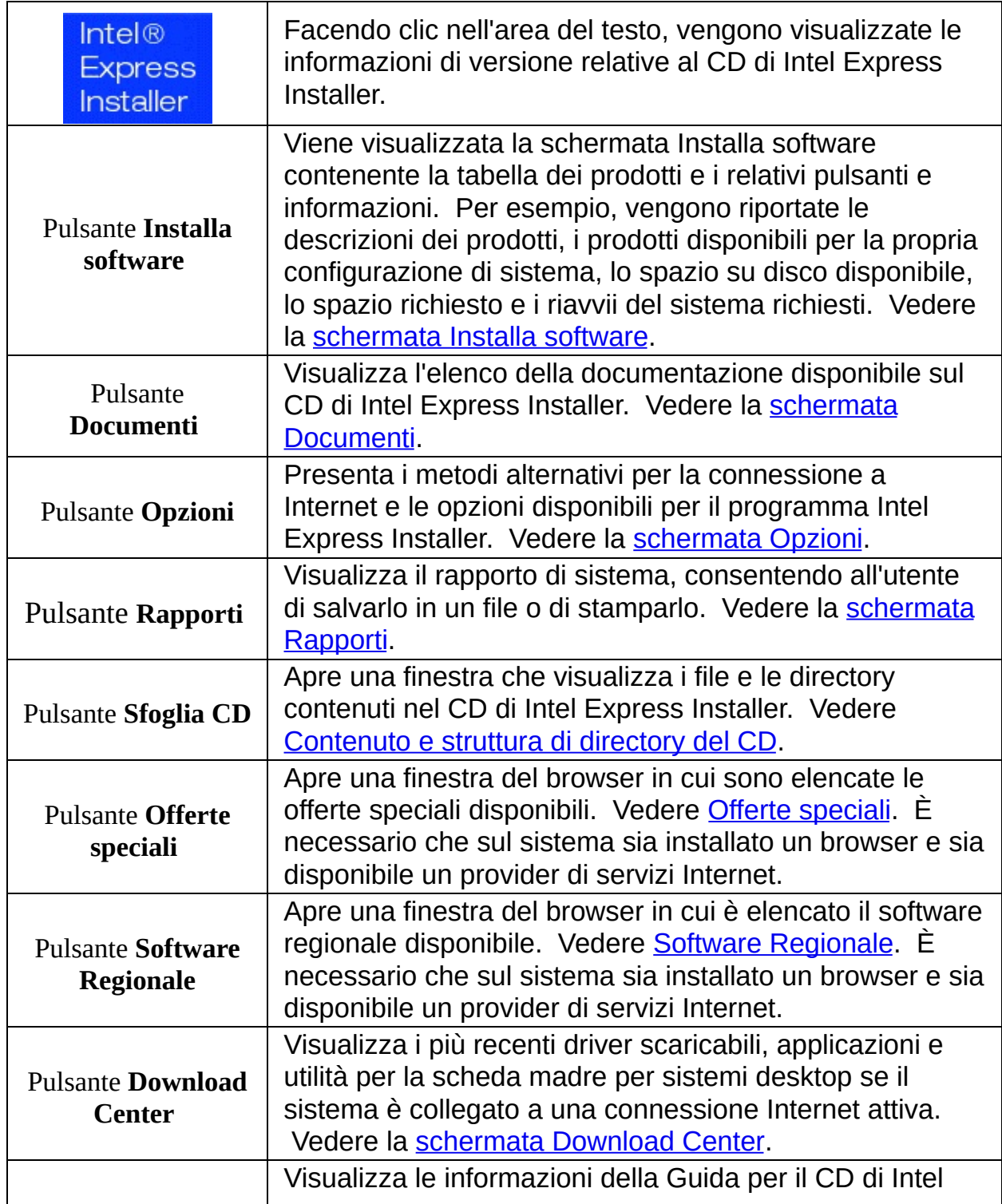

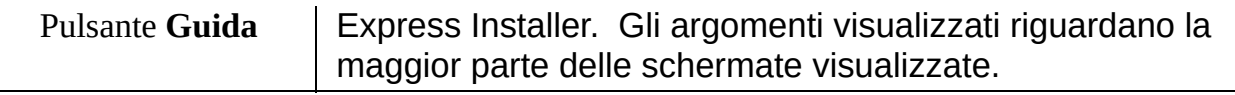

# <span id="page-9-0"></span>**Selezione e visualizzazione degli elementi**

### **Selezione degli elementi**

Selezionare gli elementi dalla tabella delle opzioni e dalla tabella dei prodotti utilizzando uno dei metodi seguenti:

- Fare clic con il mouse sull'elemento selezionato. I componenti possono essere visualizzati in una struttura espansa o compressa facendo clic sul segno più ( *+* ) o meno ( *-* ) alla sinistra dell'icona della cartella.
- Usare il tasto *Tab* per spostarsi in avanti e in basso ed evidenziare gli elenchi dei prodotti/componenti, i pulsanti o le operazioni. Premere *Invio* per selezionare o deselezionare l'elenco, scegliere il pulsante selezionato o avviare la funzione associata a un'operazione.
- Usare i tasti *Shift-Tab* per spostarsi indietro e in alto ed evidenziare gli elementi descritti in precedenza.

#### **Visualizzazione delle descrizioni e dello stato dei componenti**

Per visualizzare le descrizioni della tabella dei prodotti, posizionare il cursore del mouse su un componente o selezionare un componente. Il testo della descrizione comandi viene visualizzato sotto la voce dell'elenco corrispondente al componente e presenta dapprima una breve descrizione, quindi una descrizione più lunga. Per esempio:

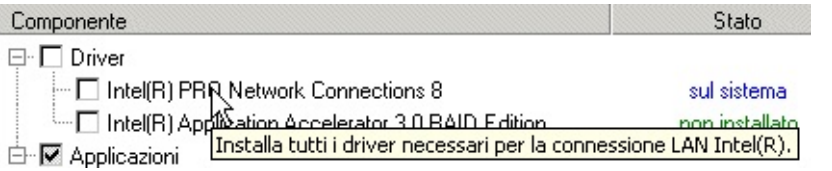

*Nota***:** nella descrizione comandi viene visualizzato il testo "*Interazione utente richiesta*" se è richiesto l'intervento dell'utente durante l'installazione del componente. La voce corrispondente a tale componente sarà anche visualizzata con un colore diverso.

Per visualizzare lo stato e la versione di un componente software

installato, collocare il cursore del mouse sul testo in verde nella colonna Stato relativa alla tabella dei prodotti. Viene visualizzato il testo della descrizione comandi che riporta la versione installata nel sistema e la versione disponibile sul CD o sul sito Web. Per esempio:

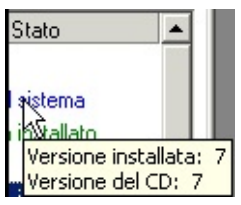

### **Visualizzazione della Guida**

Visualizzare le informazioni utilizzando il mouse. Per spostarsi all'interno del contenuto della Guida tramite la tastiera, usare i *tasti freccia* sinistra/destra per aprire/chiudere gli argomenti e i *tasti freccia* su/giù per spostarsi su nuovi argomenti. Premere *Invio* per visualizzare gli argomenti selezionati.

# <span id="page-11-0"></span>**Descrizione dei pulsanti**

### **Tabella delle opzioni**

Fare riferimento all'argomento [Funzioni](#page-7-0) della tabella delle opzioni per ulteriori informazioni sui pulsanti seguenti:

- **Installa software**
- **Documenti**
- **Opzioni**
- **Rapporti**
- **Sfoglia CD**
- **Offerte speciali**
- **Software Regionale**
- **Download Center**
- **Guida**

Alcune scelte a cui si accede tramite i pulsanti presentano a loro volta i seguenti ulteriori pulsanti:

### **Schermata Installa software**

I pulsanti seguenti si trovano nella parte inferiore della [schermata](#page-13-0) Installa software:

- **Predefinite** Ripristina le selezioni delle caselle di controllo consigliate al momento in cui il CD è stato eseguito per la prima volta sul sistema. Scegliendo questo pulsante verrà rimossa qualunque altra selezione effettuata.
- **Installa adesso** Inizia l'installazione di tutti i componenti selezionati tramite un segno di spunta. Vedere anche Stato e sequenza di [installazione.](#page-16-0)

Il pulsante è di colore blu quando la selezione esiste. oppure Il pulsante è grigio quando la selezione non esiste.

*NOTA:* l'installazione in alcuni sistemi operativi richiede che l'utente abbia eseguito l'accesso come amministratore o abbia i privilegi di amministratore.

*NOTA:* se sul sistema sono in esecuzione altre applicazioni che potrebbero impedirne il riavvio, chiudere tali applicazioni prima di scegliere il pulsante *Installa adesso*. Rimuovere anche gli eventuali dischetti dall'unità del sistema.

#### **Schermata Opzioni**

I pulsanti seguenti si trovano nella parte inferiore della [schermata](#page-22-0) Opzioni:

- **Applica** Attiva tutte le impostazioni personalizzate specificate nella schermata Opzioni. Riavviare il programma Intel Express Installer se è necessario tornare alle Predefinite iniziali. Per ulteriori informazioni, fare riferimento alla schermata Opzioni.
- **Annulla** Cancella tutte le impostazioni immesse nella schermata Opzioni prima che si selezionasse il pulsante *Applica*.

### **Schermata Rapporti**

I pulsanti seguenti si trovano nella parte inferiore della [schermata](#page-24-0) Rapporti:

- **Salva con nome...** Salva il rapporto di stato in un file di testo Unicode utilizzando la finestra standard Salva con nome. La posizione di archiviazione predefinita del file è normalmente la directory di download di Windows\* (come *Desktop* o *Documenti*).
- **Stampa...** Se al sistema è collegata una stampante, stampa il *Rapporto informazioni di sistema*.

### <span id="page-13-0"></span>**Schermata Installa software**

Per iniziare, fare clic sul pulsante *Installa software* nella tabella delle opzioni. La schermata Installa software visualizza le [informazioni](#page-7-0) seguenti:

- La tabella dei [prodotti](#page-14-0) offre informazioni sul software precedentemente installato e sulle nuove versioni che possono essere installate dal CD. Le informazioni visualizzate (in una struttura espansa o compressa) possono essere classificate in gruppi, come driver, software, utilità e applicazioni. I nomi dei prodotti e il loro rispettivo stato corrente appaiono nelle colonne Componente e Stato. Spostando il cursore del mouse sul nome di un componente specifico appare una breve descrizione del componente stesso. Le informazioni di stato, che includono la versione del software, appaiono quando si sposta il cursore del mouse sul testo relativo allo stato di ciascun componente, come mostrato nell'argomento [Selezione](#page-9-0) degli elementi.
- I [pulsanti](#page-11-0) *Predefinite* e *Installa adesso* sono mostrati nella parte inferiore dello schermo.

Il pulsante *Predefinite* ripristina le selezioni delle caselle di controllo consigliate al momento in cui il CD è stato eseguito per la prima volta sul sistema. Scegliendo questo pulsante verrà rimossa qualunque altra selezione effettuata.

Il pulsante *Installa adesso* inizia l'installazione di tutti i componenti selezionati tramite un segno di spunta. Per ulteriori informazioni sull'installazione, vedere Stato e sequenza di [installazione.](#page-16-0)

• Il numero massimo di riavvii, il tempo di installazione, lo spazio su disco rigido richiesto e disponibile sono informazioni visualizzate nella parte inferiore dello schermo, sotto i pulsanti *Predefinite* e *Installa adesso*. Per ulteriori [informazioni,](#page-16-0) vedere Stato di installazione relativo ai riavvii, al tempo richiesto e allo spazio su disco.

# <span id="page-14-0"></span>**Tabella dei prodotti**

La tabella dei prodotti riporta la maggior parte dei componenti software e dei driver. La selezione di alcuni componenti può dipendere dal sistema operativo scelto, dal software esistente installato sul sistema e dalla configurazione del sistema. Le informazioni visualizzate (componente e stato) riportano il nome del prodotto e il relativo stato di installazione nel sistema.

Scheda madre Intel(R) per sistemi desktop D865GBF autentica

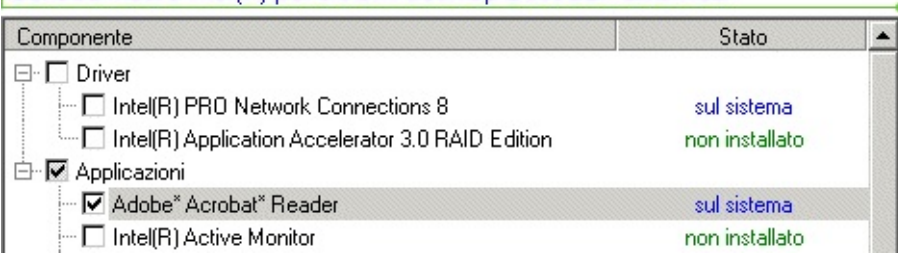

*L'immagine mostrata sopra è solo un esempio della tabella dei prodotti. I singoli componenti saranno diversi a seconda delle diverse schede madri Intel per sistemi desktop e del sistema operativo utilizzato.*

#### **Visualizzazione dei componenti da installare**

- Fare clic sul pulsante *Installa software* per visualizzare la tabella dei prodotti.
- *Usare la barra di scorrimento se è necessario visualizzare il software o le applicazioni che sono in fondo all'elenco dei prodotti. Poiché i componenti possono essere visualizzati in una struttura espansa o compressa è inoltre possibile fare clic sul segno più (* **+** *) o meno (* **-** *) alla sinistra della cartella per visualizzare i componenti che sono fuori dallo schermo.*
- Spostare il cursore del mouse sopra componenti specifici per visualizzarne le [descrizioni](#page-9-0) oppure fare riferimento al file Readme.txt per note e condizioni di installazione specifiche dei prodotti.
- Per visualizzare i file PDF dei documenti contenuti nel CD è necessario installare Adobe\* Acrobat\* Reader.

#### **Selezione di componenti specifici**

Per selezionare o deselezionare un componente, fare clic sulla

casella di controllo del driver, dell'applicazione o del software dell'utilità desiderati. Un segno di spunta appare anche nella casella di controllo di livello superiore (come ad esempio Driver). Se un componente richiede che sia installato del software dipendente, verrà visualizzato un messaggio.

#### **Rilevamento della versione e dello stato del componente**

• Il testo in verde informa sullo stato del componente. Per visualizzare le informazioni relative alla versione, posizionare il mouse sul testo verde. Il testo della descrizione comandi riporta la versione installata nel sistema e la versione disponibile sul CD. Per esempio:

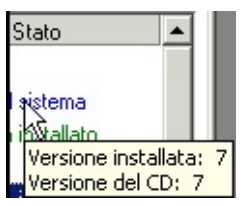

Qui di seguito sono riportate alcune regole seguite dal programma per rilevare lo stato e la versione dei componenti dei programmi precedentemente installati:

- Se il programma di installazione non può determinare il numero di versione di un componente precedentemente installato, allora viene visualizzato *Non disponibile* in corrispondenza delle informazioni relative alla versione.
- Se il programma di installazione non può determinare se un componente è installato nel sistema, allora per quel componente viene visualizzato *Non installato*.
- Se il programma di installazione determina che sul sistema è installata una versione del componente più recente di quella presente nel CD di Intel Express Installer, allora il componente viene contrassegnato come installato e non sarà selezionato per l'installazione predefinita.

## <span id="page-16-0"></span>**Stato e sequenza di installazione**

Lo stato di installazione del software e dei driver viene visualizzato nella parte inferiore della schermata Installa software (sotto i pulsanti *Predefinite* e *Installa adesso*), come mostrato nell'esempio seguente:

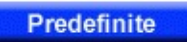

Numero massimo di riavvii: Tempo di installazione previsto: Spazio richiesto/disponibile:

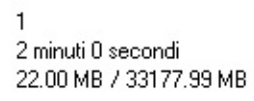

Installa adesso

- **Numero massimo di riavvii** Indica il numero massimo di riavvii del sistema previsti per installare i driver e il software selezionati.
- **Tempo di installazione stimato** Indica il tempo previsto, in minuti e secondi, per installare i driver e il software selezionati.
- **Spazio richiesto/disponibile** Sulla sinistra viene mostrato lo spazio totale su disco rigido richiesto per installare tutti i prodotti contrassegnati da un segno di spunta. A destra è mostrato lo spazio disponibile sul disco rigido del computer. Se lo spazio disponibile non è sufficiente, questo valore è mostrato in rosso.

#### **Sequenza di installazione relativa al pulsante** *Installa adesso*

Quando si preme il pulsante *Installa adesso* viene creato l'elenco dei componenti selezionati dall'utente ordinati in base alle dipendenze esistenti e quindi ordinati nuovamente in modo che i componenti che richiedono il riavvio siano inseriti in fondo all'elenco. L'elenco viene quindi memorizzato nel registro di sistema e viene iniziata la prima installazione. Questa sequenza termina quando tutti i componenti sono stati installati oppure quando non è possibile continuare l'installazione di un componente perché dipende dall'installazione di un altro componente che non è riuscita.

## **Finestre di dialogo di installazione del software**

Le finestre di dialogo seguenti sono utilizzate nel processo di installazione del software:

#### **Finestra di dialogo di avvertenza WHQL**

Questa finestra di dialogo viene visualizzata se il componente è una versione iniziale che non ha ancora ottenuto la certificazione WHQL finale.

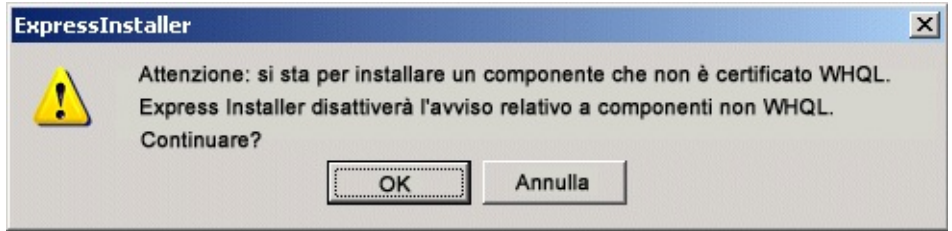

Per continuare, selezionare Sì. È possibile usare **[Download](#page-28-0) Center** di Intel per aggiornare i componenti quando la certificazione WHQL è finalizzata.

#### **Finestra di dialogo Accesso automatico**

La finestra di dialogo seguente viene visualizzata se è necessario eseguire un riavvio e l'utente non ha impostato le opzioni di riavvio automatico.

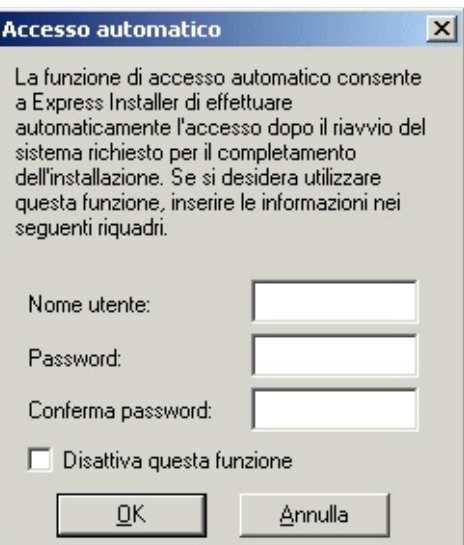

La funzione di accesso automatico consente all'utente di immettere un ID utente e una password specifici (quando è selezionata la casella di controllo Attiva accesso automatico nella schermata [Opzioni\)](#page-22-0). Questa impostazione consente di eseguire in modo continuo e automatico le installazioni che richiedono riavvii. Il nome utente e la password sono memorizzati nel sistema solo temporaneamente durante il processo di installazione.

### **Finestra di dialogo Licenza**

Quando l'utente fa clic sul pulsante *Installa adesso* deve accettare il contratto di licenza:

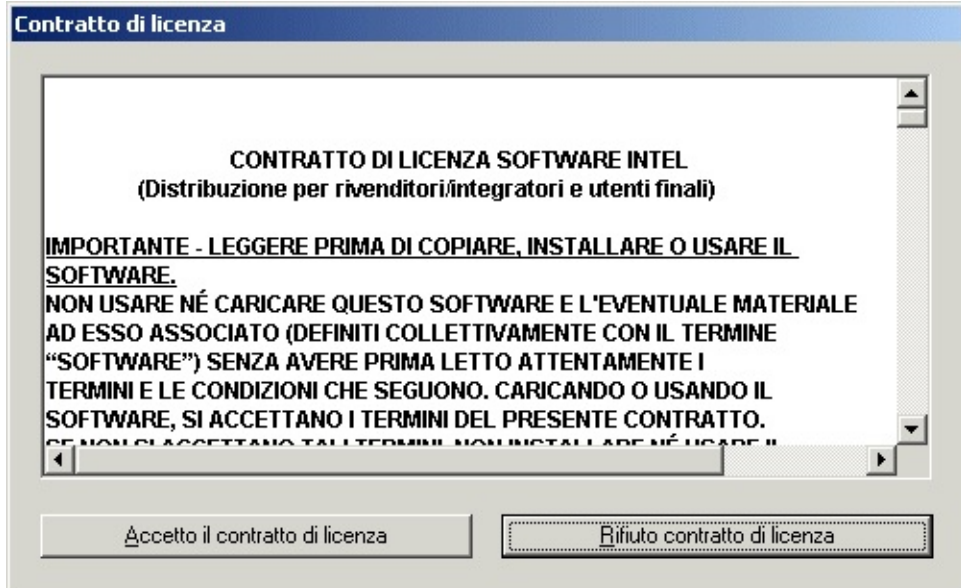

#### **Finestra di dialogo Avanzamento dell'installazione**

Viene quindi visualizzata la finestra di dialogo Avanzamento dell'installazione che descrive l'avanzamento dell'installazione per ciascun componente. Il pulsante *Annulla* consente di interrompere l'installazione del componente in qualsiasi momento.

*NOTA:* se sul sistema sono in esecuzione altre applicazioni, chiudere queste applicazioni prima di iniziare l'installazione per evitare di perdere dati non salvati o di interferire con gli eventuali riavvii del sistema richiesti dall'installazione.

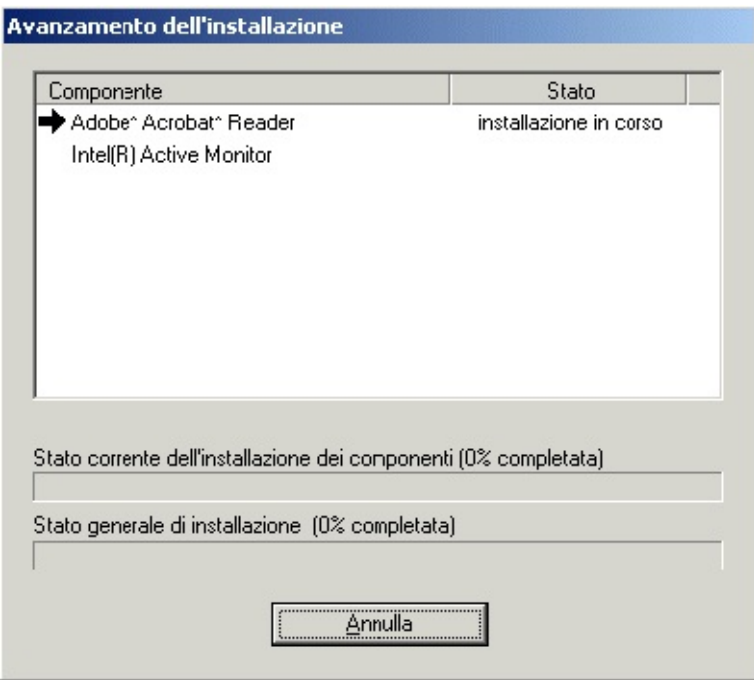

*L'immagine mostrata sopra è un esempio della schermata di avanzamento dell'installazione. L'aspetto di questa finestra dipende dalle selezioni specifiche effettuate e dall'avanzamento del sistema nel corso dell'installazione.*

I simboli grafici visualizzati nella finestra di dialogo di avanzamento dell'installazione sono i seguenti:

- Le parole *installazione in corso* sono visualizzate sotto lo Stato quando è in corso un'installazione.
- Un *segno di spunta nero* indica che l'installazione di un componente è riuscita.
- Una *freccia destra* indica che è iniziata l'installazione di un

componente.

- Una *X bianca su sfondo rosso* avverte che l'installazione di un componente non è riuscita.
- Un *punto di domanda giallo* indica che lo stato di installazione è al momento sconosciuto.

## <span id="page-21-0"></span>**Schermata Documenti**

Per iniziare, fare clic sul pulsante *Documenti* nella tabella delle [opzioni.](#page-7-0) La schermata Documenti presenta l'elenco delle informazioni di prodotto organizzato in base alle lingue disponibili. Usare la barra di scorrimento se è necessario visualizzare i collegamenti ai documenti che sono fuori dallo schermo. Adobe\* Acrobat\* Reader viene usato da molti documenti per visualizzare i file PDF. I documenti vengono visualizzati in nuove finestre.

Sono in genere visualizzate le informazioni seguenti:

- **Descrizione del prodotto** Sono informazioni di prodotto, in formato PDF di Adobe Acrobat, riguardanti le caratteristiche principali di specifiche schede madri Intel per sistemi desktop.
- **Manuale del prodotto** Presenta il manuale, in formato PDF di Adobe Acrobat, della scheda madre Intel per sistemi desktop.
- **File Readme** Visualizza il file Readme.txt contenuto nel CD di Intel Express Installer.
- **Garanzia** Visualizza la garanzia in formato PDF di Adobe Acrobat.
- **Collegamenti a Internet** I documenti che si trovano sui siti Web richiedono che sia presente una connessione a Internet.

Potrebbe essere disponibile ulteriore documentazione, a seconda dei requisiti specifici di ciascun CD di installazione e della scheda madre per sistemi desktop.

### **Adobe\* Acrobat\* Reader**

Per visualizzare i file PDF dei documenti contenuti nel CD è necessario installare Adobe\* Acrobat\* Reader.

# <span id="page-22-0"></span>**Schermata Opzioni**

Per configurare le impostazioni delle opzioni, fare clic sul pulsante *Opzioni* nella tabella delle [opzioni](#page-7-0). La schermata Opzioni presenta le informazioni seguenti:

- L'area *Accesso automatico* consente all'utente di immettere un ID utente e una password specifici, utilizzando i campi Nome, Password e Conferma password (quando è selezionata la casella di controllo *Attiva accesso automatico*). Queste informazioni consentono di eseguire in modo continuo e automatico le installazioni che richiedono riavvii.
- L'area *Installazione* permette di attivare i punti di ripristino selezionando la casella di controllo *Imposta punti di ripristino di Windows\**. Se attivati, verranno creati almeno due punti di ripristino; uno prima dell'installazione del driver/applicazione e uno dopo il completamento dell'installazione del driver/applicazione. Consultare il file della Guida del sistema operativo di Microsoft\* per ulteriori informazioni sui punti di ripristino.

**Nota:** Se la casella di controllo *Imposta punti di ripristino di Windows* è disattivata:

1 – Fare clic sul menu Start del computer'.

2 – Quindi fare clic sull'icona del Pannello di controllo.

3 – Fare clic sull'icona Sistema per visualizzare la finestra di dialogo *Proprietà di sistema*.

4 – Quindi fare clic sulla scheda Ripristino configurazione di sistema.

5 – Deselezionare la casella di controllo *Disabilita Ripristino configurazione di sistema su tutte le unità*.

**Nota:** I punti di ripristino non sono disponibili per sistemi basati sul sistema operativo Windows 2000.

Il pulsante *Applica* nella parte inferiore dello schermo. Facendo clic su questo pulsante vengono attivate tutte le impostazioni personalizzate specificate nella schermata Opzioni. Riavviare il programma Intel Express Installer se è necessario tornare alle Predefinite iniziali.

Il pulsante *Annulla* nella parte inferiore dello schermo. Facendo clic su questo pulsante vengono cancellate tutte le impostazioni immesse nella schermata Opzioni prima che si selezionasse il pulsante *Applica*.

## <span id="page-24-0"></span>**Schermata Rapporti**

Per visualizzare o stampare un rapporto, fare clic sul pulsante *Rapporti* nella tabella delle [opzioni.](#page-7-0) La schermata Rapporti presenta le aree seguenti:

- Informazioni sugli elementi software di installazione (come ad esempio driver, software, utilità e applicazioni).
- Il pulsante *Salva con nome...* nella parte inferiore dello schermo. Facendo clic su questo pulsante viene salvato il rapporto di stato in un file di testo Unicode utilizzando la finestra standard Salva con nome. La posizione di archiviazione predefinita del file è normalmente la directory di download di Windows\* (come *Desktop* o *Documenti*).
- Il pulsante *Stampa...* nella parte inferiore dello schermo. Se si fa clic su questo pulsante e se al sistema è collegata una stampante, viene stampato il *Rapporto informazioni di sistema*.

## <span id="page-25-0"></span>**Schermata Sfoglia CD**

Per visualizzare il contenuto del CD di Intel Express Installer, fare clic sul pulsante *Visualizza contenuto CD* nel tabella delle [opzioni](#page-7-0). La funzione Sfoglia CD apre la finestra Esplora in cui sono elencati tutte le cartelle e i file contenuti nel CD. L'aspetto di questa finestra dipende dalle impostazioni del sistema.

## <span id="page-26-0"></span>**Schermata Offerte speciali**

Questo pulsante consente di visualizzare le informazioni relative alle offerte speciali attualmente disponibili per le schede madri Intel per sistemi desktop. È necessario che sul sistema sia installato un browser e sia disponibile un provider di servizi Internet.

### <span id="page-27-0"></span>**Schermata Software Regionale**

Questo pulsante consente di visualizzare le informazioni relative al software regionale attualmente disponibile per le schede madre Intel per sistemi desktop. È necessario che sul sistema sia installato un browser e sia disponibile un provider di servizi Internet.

### <span id="page-28-0"></span>**Schermata Download Center**

Questo pulsante visualizza i più recenti driver scaricabili, applicazioni e utilità per la scheda madre per sistemi desktop se il sistema è collegato a una connessione Internet attiva. Per accedere al sito Web, è necessario che sul sistema sia installato un browser e sia disponibile un provider di servizi Internet.

[http://downloadfinder.intel.com](http://downloadfinder.intel.com/scripts-df-external/Support_Intel.aspx?lang=ita)

# **Messaggi di errore visualizzati**

Al verificarsi di determinate circostanze possono venire visualizzati i seguenti messaggi:

- **Impossibile creare la directory di installazione.** Suggerimento: è probabile che l'utente non abbia i privilegi di amministrazione.
- **Impossibile scrivere sul registro di pulitura.** Suggerimento: è probabile che l'utente non abbia i privilegi di amministrazione, il disco rigido sia pieno oppure non sia consentito l'accesso a una directory.
- **Impossibile aprire in scrittura il file registro.** Suggerimento: è probabile che l'utente non abbia i privilegi di amministrazione oppure che il disco rigido sia pieno.
- **Il sistema corrente non è una scheda madre Intel per sistemi desktop**

Suggerimento: il CD di Intel Express Installer CD non è supportato dalle schede madri diverse da Intel.

**Il sistema corrente è una scheda madre Intel per sistemi desktop non supportata.**

Suggerimento: questo messaggio viene visualizzato quando l'utente sta eseguendo il CD di Intel Express Installer su un sistema dotato di una scheda madre Intel per sistemi desktop, ma i driver del CD non corrispondono alla corretta scheda madre per sistemi desktop. Per esempio, si sta usando il CD errato di Intel Express Installer con la scheda madre per sistemi desktop.

**Impossibile creare l'oggetto SystemInfo. SYSTEMINFO.DLL non è registrato.**

Suggerimento: è probabile che si sia verificato un errore durante la copia del file o che l'utente non abbia i privilegi di amministrazione.

- **Errore durante la copia del file.** Suggerimento: provare a installare di nuovo il componente.
- **Errore durante la cancellazione del file. Il file potrebbe essere ancora in uso.**

Suggerimento: non fare clic su "Pulisci" o non eliminare alcuna

directory mentre il programma Intel Express Installer è in esecuzione.

- **Errore durante l'esecuzione di un file.** Suggerimento: provare a installare di nuovo il componente.
- **Errore durante il caricamento del parser XML.** Suggerimento: è probabile che l'utente non abbia i privilegi di amministrazione.
- **Errore durante l'elaborazione della voce del registro.** Suggerimento: è probabile che l'utente non abbia i privilegi di amministrazione.
- **Errore durante la registrazione o l'annullamento della registrazione di un file.**

Suggerimento: è probabile che l'utente non abbia i privilegi di amministrazione.

**Inizializzazione non riuscita dell'applicazione Express Installer. Riavviare il sistema e riprovare?**

Suggerimento: se si fa clic su Sì, sarà riavviato il sistema, quindi Intel Express Installer. Se si fa clic su NO, il programma Intel Express Installer verrà chiuso.

**Avvio non riuscito dell'applicazione Express Installer. Riavviare il sistema e riprovare.**

Suggerimento: poiché il sistema non è riuscito a creare un processo necessario, il programma Intel Express Installer verrà chiuso. L'utente deve riavviare il sistema e Intel Express Installer.

- **Il CD di Intel Express Installer è stato rimosso dall'unità.** Suggerimento: reinserire il CD nella stessa unità da cui è stato rimosso.
- **Inizializzazione non riuscita di Express Installer Server.** Suggerimento: è probabile che l'utente non abbia i privilegi di amministratore, oppure riavviare il sistema e riprovare.
- **Express Installer non riesce a ripristinare gli stati.** Suggerimento: il programma è stato eseguito dopo un riavvio e si è verificato un problema. Riavviare il sistema e riprovare oppure installare individualmente i componenti.
- **Impossibile accedere al file a causa di autorizzazioni utente non sufficienti o dell'attributo di sola lettura.**

Suggerimento: è probabile che non si abbiano i privilegi di amministratore oppure che non sia possibile aggiornare un file.

- **Impossibile copiare le stringhe.** Suggerimento: è probabile che le risorse di memoria del sistema siano insufficienti.
- **Impossibile ottenere il percorso del file.** Suggerimento: provare di nuovo l'operazione.
- **Impossibile caricare le risorse delle stringhe dalla DLL di risorse.** Suggerimento: al sistema serve la DLL di risorse. Uscire dal programma Intel Express Installer e riprovare.
- **Impossibile caricare la DLL di risorse.** Suggerimento: al sistema serve la DLL di risorse. Uscire dal programma Intel Express Installer e riprovare.
- **Impossibile selezionare i dipendenti del componente.** Suggerimento: selezionare di nuovo il componente con i dipendenti richiesti.
- **File necessario per l'installazione non trovato.** Suggerimento: è probabile che manchino uno o più file del componente. Riprovare.
- **File non trovato.**

Suggerimento: riavviare il programma oppure ricercare ed eliminare nella directory temporanea del disco rigido del sistema (es. C:\Documenti e impostazioni\<ID\_utente>\Impostazioni locali\Temp) tutti i file che iniziano con "EI4\_".

**Indirizzo non valido: <**indirizzo**>**

Suggerimento: riprovare ora o in un momento successivo.

- **Nome file non valido. <**nome\_file**>** Suggerimento: errore del server, rieseguire il programma Intel Express Installer o riprovare in un momento successivo.
- **Indirizzo locale non valido**. Suggerimento: verificare le impostazioni della directory nella schermata Opzioni.
- **Spazio su disco rigido insufficiente per eseguire il programma.** Suggerimento: è probabile che l'utente non abbia i privilegi di

amministrazione oppure che il disco rigido sia pieno.

- **Operazione interrotta.** Suggerimento: riprovare ora o in un momento successivo.
- **Processo scaduto.** Suggerimento: provare a installare di nuovo il componente.
- **Un riavvio necessario non è stato eseguito poiché l'installazione è stata annullata.**

Suggerimento: sarà necessario eseguire uno o più riavvii prima che sia possibile usare il sistema.

- **Se il rapporto viene salvato solo come file TXT o RTF è possibile che non venga visualizzato correttamente. Fare clic su 'OK' per continuare o 'Annulla' per salvare il file con un nome differente.** Suggerimento: si è tentato di salvare il rapporto usando un'estensione errata del file. Fare clic su Annulla e riprovare usando l'estensione TXT o RTF.
- **Server occupato.** Suggerimento: riprovare ora o in un momento successivo.
- **Arresto del server in corso.** Suggerimento: riprovare in un momento successivo.
- **Inizializzazione dell'applicazione non riuscita.** Suggerimento: reinserire il CD del programma Intel Express Installer e riprovare.
- **La collezione è vuota.** Suggerimento: riavviare il programma Intel Express Installer.
- **L'indice di input è esterno ai valori consentiti.** Suggerimento: riavviare il programma Intel Express Installer.
- **Errore sconosciuto nella GUI di Express Installer.** Suggerimento: se viene visualizzato questo messaggio di errore, riavviare Intel Express Installer oppure riavviare il sistema.
- **Codice di errore sconosciuto Express Installer.** Suggerimento: se viene visualizzato questo messaggio generico di errore, riavviare Intel Express Installer oppure riavviare il sistema.
- **Errore sconosciuto del programma di installazione** Suggerimento: se viene visualizzato questo messaggio di errore,

riavviare Intel Express Installer oppure riavviare il sistema.

- **Impossibile leggere il file di configurazione INI.** Suggerimento: riavviare il programma Intel Express Installer.
- **Si è verificato un errore sconosciuto.** Suggerimento: controllare il CD di Express Installer ed eseguire nuovamente l'applicazione.
- **L'URL non ha un formato corretto.** Suggerimento: errore del server, rieseguire il programma Intel Express Installer o riprovare in un momento successivo.
- **L'utente non ha i privilegi di amministratore.** Suggerimento: ottenere le autorizzazioni richieste e riprovare..
- **Attenzione: si sta per installare un componente che non è certificato WHQL. Express Installer disattiverà l'avviso relativo a componenti non WHQL. Continuare?**

Suggerimento: il componente è una versione iniziale che non ha ancora ottenuto la certificazione WHQL finale. Per continuare, selezionare Sì. Usando Aggiornamenti Web è possibile eseguire di nuovo il download del componente in un momento successivo quando la certificazione WHQL è finalizzata.

**Il file XML non è adatto alla scheda madre per sistemi desktop.** Suggerimento: il sistema corrente è una scheda madre Intel per sistemi desktop non supportata.

# <span id="page-34-0"></span>**Componenti software specifici**

I componenti software disponibili con Intel Express Installer possono essere i seguenti:

- Driver contenuti nel CD di Express Installer.
- Utilità e applicazioni contenute nel CD di Express Installer.
- Download degli aggiornamenti dei driver (se disponibili) usando il Download Center di Intel.
- Download degli aggiornamenti delle utilità e delle applicazioni (se disponibili) usando il Download Center di Intel.

Ulteriori informazioni dettagliate riguardanti questi componenti possono essere disponibili nei seguenti formati:

- Documenti forniti dai produttori (disponibili prima dell'installazione oppure estratti nel corso dell'installazione).
- File readme specifici di un driver o di un'applicazione ottenuti effettuando il download del componente.
- File Readme.txt di Intel Express Installer (situato nella directory principale del CD) che contiene ulteriori note di installazione.
- Collegamenti a siti Web di informazioni forniti da specifici produttori.

Alcuni componenti potrebbero apparire disattivati nell'elenco del software da installare se si verifica una delle seguenti circostanze:

- Il sistema non è in grado di rilevare la periferica. Controllare nel file di report quali sono le periferiche rilevate.
- Il sistema operativo del computer non supporta il componente software oppure è necessario aggiornare a una versione più recente il sistema operativo.
- Un elemento dipendente, richiesto per l'installazione del componente, non è disponibile o non è stato selezionato.
- Potrebbe essere necessario controllare le impostazioni del driver nel BIOS del sistema per verificare che siano attivate.
- Il componente non può essere installato automaticamente da Intel Express Installer. Per istruzioni dettagliate sull'installazione

manuale, fare riferimento al file Readme.txt.

## **File e directory del CD**

Il contenuto del CD di Intel Express Installer è generalmente organizzato nelle directory seguenti:

- **Cartella Dataset** Contiene i file XML relativi a una scheda madre per sistemi desktop specifica.
- **Cartella Documents** Contiene i file in formato Adobe\* Acrobat\* (alcuni in varie lingue) relativi al manuale del prodotto, alle informazioni di marketing e alla garanzia della scheda madre per sistemi desktop.
- **Cartella Software** Contiene tutte le sottodirectory relative alle applicazioni software e ai driver. Per informazioni sulle utilità e sulle applicazioni specifiche incluse in questo CD, fare riferimento al file Readme.txt.

I file dell'utente sono i seguenti:

- **File EIhlp***nnnn***.chm** -- File della Guida (in varie lingue) per il CD di Intel Express Installer.
- **File License***nnnn***.rtf** Informazioni sulla licenza (in varie lingue) relative al CD di Intel Express Installer.
- **File Readme.txt** Offre informazioni e rettifiche relative a componenti e driver specifici contenuti nel CD.

Il CD potrebbe contenere anche altre cartelle e file di programmi relativi a versioni specifiche della scheda madre per sistemi desktop.